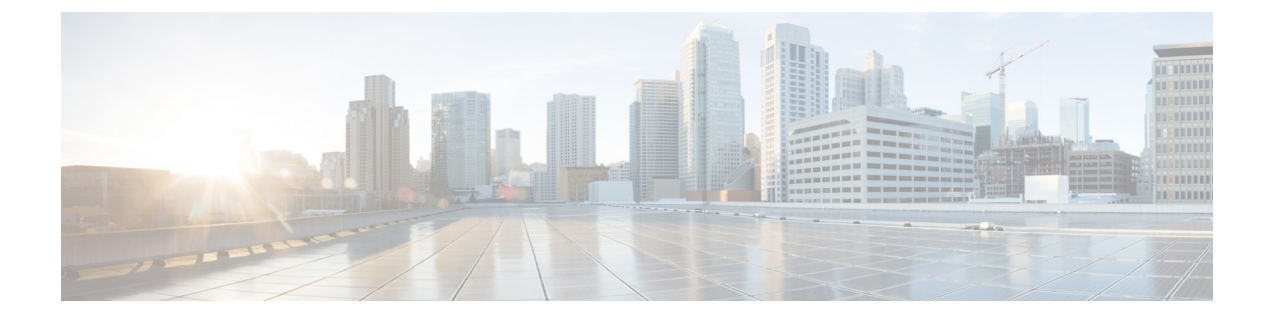

## **TS** 에이전트 데이터 보기

- TS 에이전트에 대한 정보 보기, 1 페이지
- 연결 상태 보기, 2 페이지
- Management Center에서 TS 에이전트 사용자, 사용자 세션 및 TCP/UDP 연결 데이터 보기, 3 페 이지

## **TS** 에이전트에 대한 정보 보기

다음 절차를 사용하여 네트워크의 현재 사용자 세션과 각 세션에 할당된 포트 범위를 확인합니다. 데 이터는 읽기 전용입니다.

- 단계 **1** TS 에이전트를 설치한 서버에서 TS 에이전트 구성 [인터페이스](TS-agent-guide-v1-3_chapter2.pdf#nameddest=unique_20) 시작에 설명된 대로 TS 에이전트 인터페이스를 시 작합니다.
- 단계 **2 Monitor(**모니터**)** 탭을 클릭합니다. 다음 열이 표시됩니다.
	- **REST Server ID(REST** 서버 **ID)**: 정보를 보고하는 management center 의 호스트 이름 또는 IP 주소입니다. 이 정보는 고가용성 구성이 있는 경우 유용합니다.
	- **Source IP(**소스 **IP)**: 사용자의 IP 주소 값을 IPv4 및/또는 IPv6 형식으로 표시합니다. IPv4 및 IPv6 주소가 모두 구성되고 새 세션을 방금 생성한 경우 IPv4 및 IPv6 주소가 별도의 행에 표시됩니다.
	- **Status(**상태**)**: 사용자에게 포트를 할당한 상태를 표시합니다. 자세한 내용은 연결 상태 보기, 2 페이지를 참고 하십시오.
	- **Session ID(**세션 **ID)**: 사용자의 세션을 식별하는 번호입니다. 사용자는 한 번에 둘 이상의 세션을 이용할 수 있 습니다.
	- **Username(**사용자 이름**)**: 세션과 관련된 사용자 이름입니다.
	- **Domain(**도메인**)**: 사용자가 로그인한 Active Directory 도메인입니다.
	- **Port Range(**포트 범위**)**: 사용자에게 할당된 포트 범위입니다. (0 값은 포트 할당 문제를 나타냅니다. 연결 상태 보기, 2 페이지의 내용을 참조하십시오.)
	- **TCP Ports Usage(TCP** 포트 사용**)** 및 **UDP Ports Usage(UDP** 포트 사용**)**: 사용자당 할당된 포트의 백분율을 표 시합니다. 백분율이 50%를 초과하면 필드 배경은 노란색입니다. 백분율이 80%를 초과하면 필드 배경이 빨간 색입니다.
	- **Login Date(**로그인 날짜**)**: 사용자가 로그인한 날짜입니다.

단계 **3** 다음 테이블에는 수행할 수 있는 작업이 나와 있습니다.

| 항목            | 설명                                                                                                    |
|---------------|----------------------------------------------------------------------------------------------------|
| 열 제목 클릭       | 테이블의 데이터를 해당 열을 기준으로 정렬합니다.                                                                                                    |
| $\boxed{Q}$   | Filter by Username(사용자 이름으로 필터링) 검색 필드<br>에 사용자 이름의 일부 또는 전체를 입력합니다.                                                                                                    |
| $\mathcal{L}$ | 이 탭 페이지에 표시된 세션을 새로 고치려면 클릭합니<br>다.                                                                                                    |
| $\mathbf{F}$  | TS 에이전트에 대한 다음 문제 해결 정보를 텍스트 파일<br>로 내보냅니다.                                                                                                    |
|               | • TS 에이전트 구성 데이터가 포함된 XML 파일                                                                                                    |
|               | • netstat -a -n -o 명령의 출력                                                                                                    |
|               | • Windows 작업 목록                                                                                                    |
|               | • 실행 중인 드라이버 목록                                                                                                    |
| R,            | management center로 해당 세션을 다시 스트리밍하려면<br>하나 이상의 세션 옆에 있는 확인란을 선택합니다.<br>management center에서 사용자 서비스가 실패하는 경우<br>에 사용할 수 있습니다.                                                                 |
|               | 예를 들어 사용자가 management center에서 사용자 서비<br>스가 실패한 후 TS 에이전트 서버에 로그인한다고 가정<br>합니다. 이 옵션을 사용하여 사용자 서비스가 복구된 후<br>사용자 세션을 다시 전송할 수 있습니다. 그러면 Status(상<br>태) 열에 해당 사용자에 대해 Success(성공)가 표시됩니<br>다. |

## 연결 상태 보기

사용자가 TS 에이전트가 설치된 터미널 서비스에 로그인하면 새 시스템 세션이 생성되고, 이 세션에 대해 포트 범위가 할당되며, 매니지드 디바이스로 전파하기 위해 결과가 management center 로 전송 됩니다.

Monitor(모니터링) 탭 페이지에서 포트 범위가 management center로 성공적으로 전송되었는지 확인 할 수 있습니다. 프로세스가 실패했을 수 있는 이유는 다음과 같습니다.

• 네트워크 연결성 문제

유효하지 않은 VDI 자격 증명

• 토큰 만료

• 영역에 대해 잘못된 도메인 이름이 구성됨

- 단계 **1** TS 에이전트를 설치한 서버에서 TS 에이전트 구성 [인터페이스](TS-agent-guide-v1-3_chapter2.pdf#nameddest=unique_20) 시작에 설명된 대로 TS 에이전트 인터페이스를 시 작합니다.
- 단계 **2 Monitor(**모니터**)** 탭을 클릭합니다.
- 단계 **3** Status(상태) 열에는 다음 값 중 하나가 표시됩니다.
	- **Pending(**보류 중**)**: 작업이 보류 중이며, 아직 완료되지 않았습니다.
	- **Failed(**실패**)**:작업이실패했습니다.오류메시지를보려면**Failed(**실패**)**를클릭합니다.오류가management center 와의 통신 실패를 나타내는 경우 TS 에이전트에 대한 정보 보기에서 설명한 대로 해당 세션의 트래픽을 다시 스트리밍하십시오.
	- **Success(**성공**)**: 작업이 성공적으로 완료되었습니다.

## **Management Center**에서 **TS** 에이전트 사용자**,** 사용자 세션 및 **TCP/UDP** 연결 데이터 보기

다음 절차를 사용하여 TS 에이전트에서 보고한 데이터를 확인합니다. management center 테이블에 대한 자세한 내용은 *Cisco Secure Firewall Management Center* 구성 가이드를 참조하십시오.

- 단계 **1** 서버가 모니터링 중인 사용자를 대상으로 하는 영역을 구성한 management center에 로그인합니다.
- 단계 **2** 사용자 테이블에서 사용자를 보려면 **Analysis(**분석**)** > **Users(**사용자**)** > **Users(**사용자**)**를 선택합니다. TS 에이전트 사용자의세션이현재활성상태인경우management center은**CurrentIP(**현재**IP)**,**End Port(**종료포트**)**,**Start Port(**시 작 포트**)** 열을 채웁니다.
- 단계 **3** User Activity(사용자 활동) 테이블에서 사용자 세션을 보려면 **Analysis(**분석**)** > **Users(**사용자**)** > **User Activity(**사용 자 활동**)**를 선택합니다. TS 에이전트가 사용자 세션을 보고한 경우, management center는 **Current IP(**현재 **IP)**, **End Port(**종료 포트**)**, **Start Port(**시작 포트**)** 열을 채웁니다.
- 단계 **4** Connection Events(연결 이벤트) 테이블에서 TCP/UDP 연결을 보려면 **Analysis(**분석**)** > **Connections(**연결**)** > **Events(**이 벤트**)**를 선택합니다. management center는 **Initiator/Responder IP(**이니시에이터**/**응답자 **IP)** 필드에 연결을 보고한 TS 에이전트의 IP 주소를 입력하고 **Source Port/ICMP Type(**소스 포트**/ICMP** 유형**)** 필드에 TS 에이전트가 연결에 할당한 포트를 입력합니다.

I

٦

번역에 관하여

Cisco는 일부 지역에서 본 콘텐츠의 현지 언어 번역을 제공할 수 있습니다. 이러한 번역은 정보 제 공의 목적으로만 제공되며, 불일치가 있는 경우 본 콘텐츠의 영어 버전이 우선합니다.